## システム起動時に「構成システムを初期化できませんでした」

システム起動時に「構成システムを初期化できませんでした」となる場合の対処方法となります。

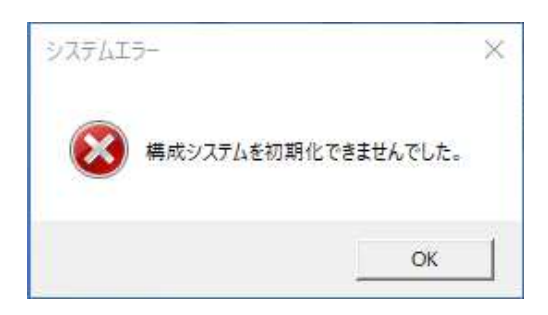

1. 以下のフォルダを開きます。

【フォルダ】 C:¥User¥OOO¥AppData¥Local¥協栄産業株式会社 ※〇〇〇はWindowsのログインユーザ名

フォルダが見つからない場合は、フォルダオプションにて 「隠しファイル、隠しフォルダー、および隠しドライブを表示する」を設定してください。

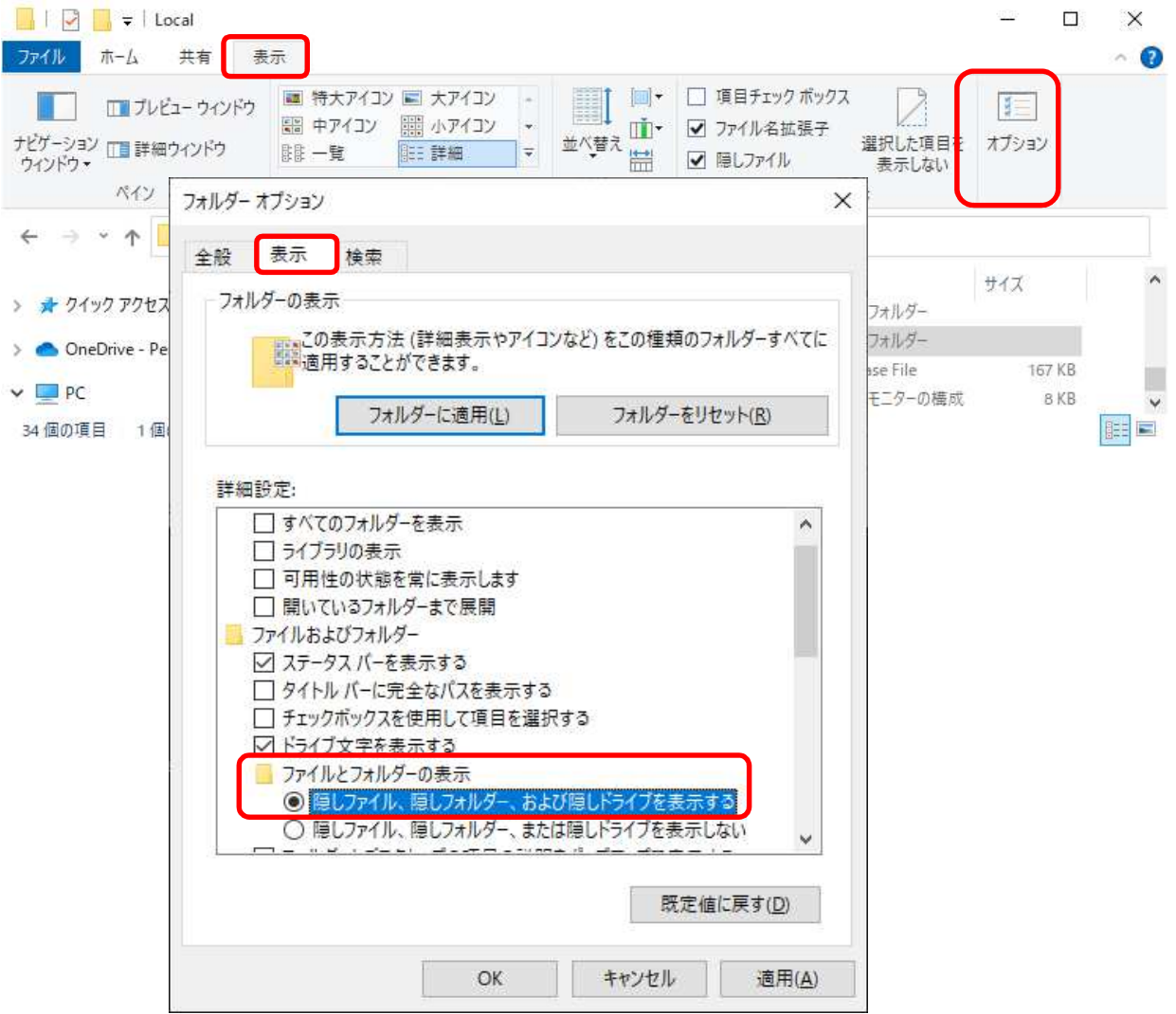

2. K-FN CLIENT.exe から始まるフォルダを削除します。

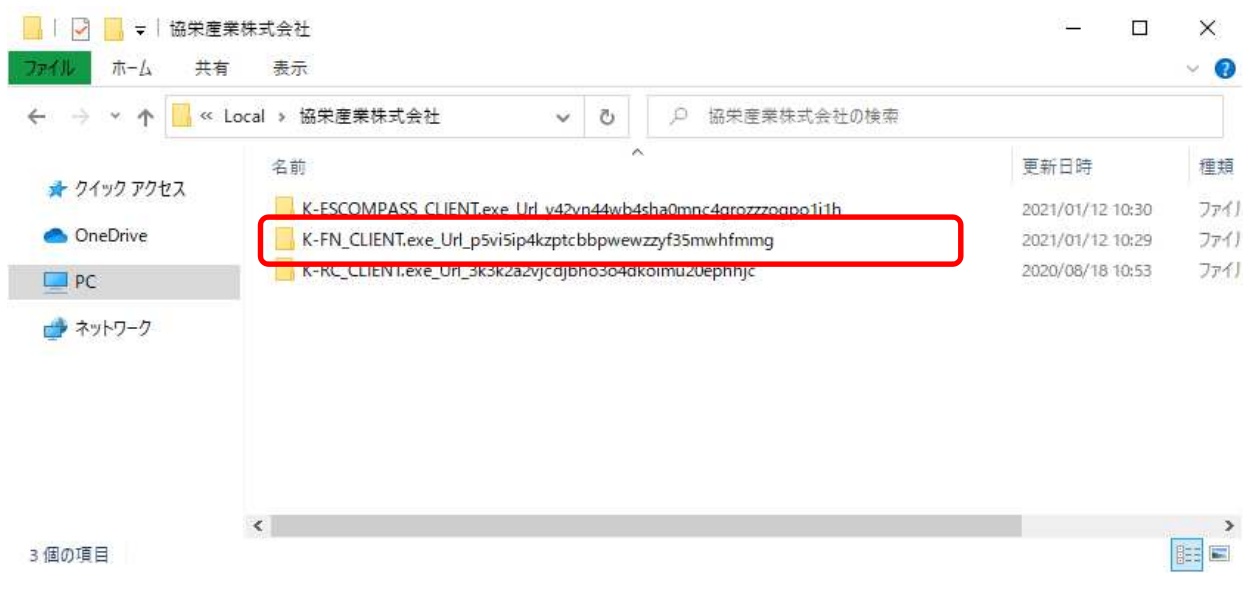

3. システムを起動し直した上で改善されるかご確認ください。

システムが「既に起動しています。」と表示されてしまう場合は、タスクマネージャにて 「仕上数量積算システム」を終了するか、PCを再起動してください。

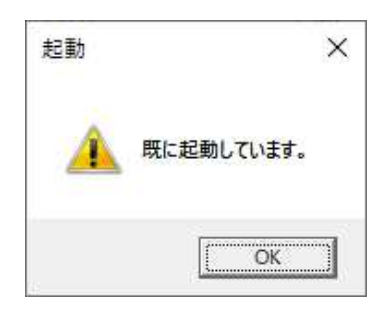

## 【注意】 Web認証版を使用している場合は、契約番号とパスワードを再入力してください。

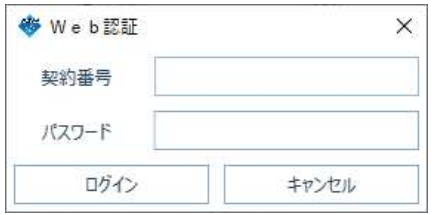

以上で終了です。 上記手順にて解決できない場合には、弊社窓口までお問合せ下さい。